## **Create a New Event**

[Home >](https://confluence.juvare.com/display/PKC/User+Guides) [EMTrack](https://confluence.juvare.com/display/PKC/EMTrack) > [EMTrack Juvare Events](https://confluence.juvare.com/display/PKC/EMTrack+Juvare+Events) > Create a New Event

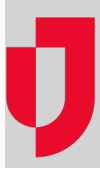

Juvare Events allows patients to pre-register for upcoming events such as vaccination clinics. After an event has been created and made available to the public, patients can go to the designated web address to register and pick a timeslot. After this, patients receive a ticket via email that they should bring with them to the event.

**IMPORTANT**: Do not click Create a new event as this will create a completely empty event that will be more complext to configure.

## **To create a new event**

- 1. In Juvare Events, on the left, click **Events**. The Events page opens.
- 2. In the Filter section, in the first field, enter template.
- 3. On the right, click **Filter**. Your organization's event template appears in the results.
- 4. On the right, click the clone event icon.

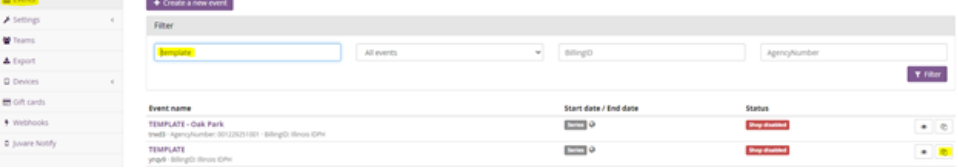

- 5. For **Event Type**, take one of these actions.
	- a. If you are not using timeslots, click **Singular event or non-event shop**.
	- b. If you are using timeslots, click **Event series or time slot booking**.

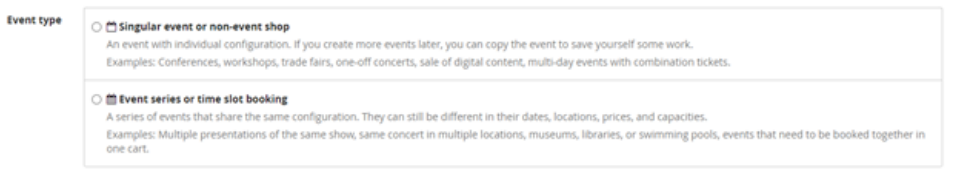

- 6. Click **Save**.
- 7. Take one of these actions.
	- a. Continue with the procedure [Create a Single Event](https://confluence.juvare.com/display/PKC/Create+a+Single+Event).
	- b. Continue with the procedure [Create an Event Series.](https://confluence.juvare.com/display/PKC/Create+an+Event+Series)